- 1. Log into Workday. [www.tcc.fl.edu/workday](http://www.tcc.fl.edu/workday)
- 2. Select the **TCC Academics Icon**

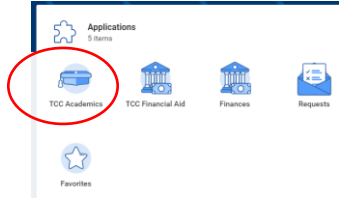

3. Under Tasks, select **TCC Find Course Sections by Academic Period**

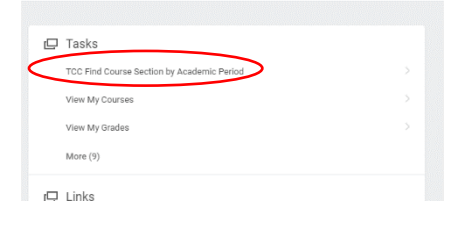

4. Type **Fall 2020** into the **Starting Academic Period** and press **enter.** Select the Fall 2020 sessions for **August Express, Main, October Express, September Express.** Then press **Ok**.

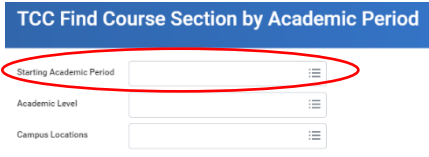

5. In the Search bar, **type** in the course. Then select **Search.** You will see the list of sections. **Click the section** that works best for you.

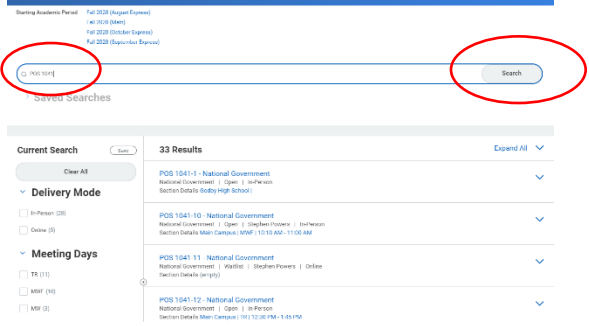

- 6. You should now information about the course that you selected. Review the information. Select the **Register** button located at the bottom of the page.
- 7. Again, review the information to see if you would like to select a different section. If you are satisfied with your selection, select the **Register** button located at the bottom of the page.
- 8. You can choose to view your registered course or you can click on the **TCC icon** in the top left corner to start searching for the next course.
	- a. To view your schedule, Select the **TCC Academics** Icon. Under Tasks, select **View My Courses**